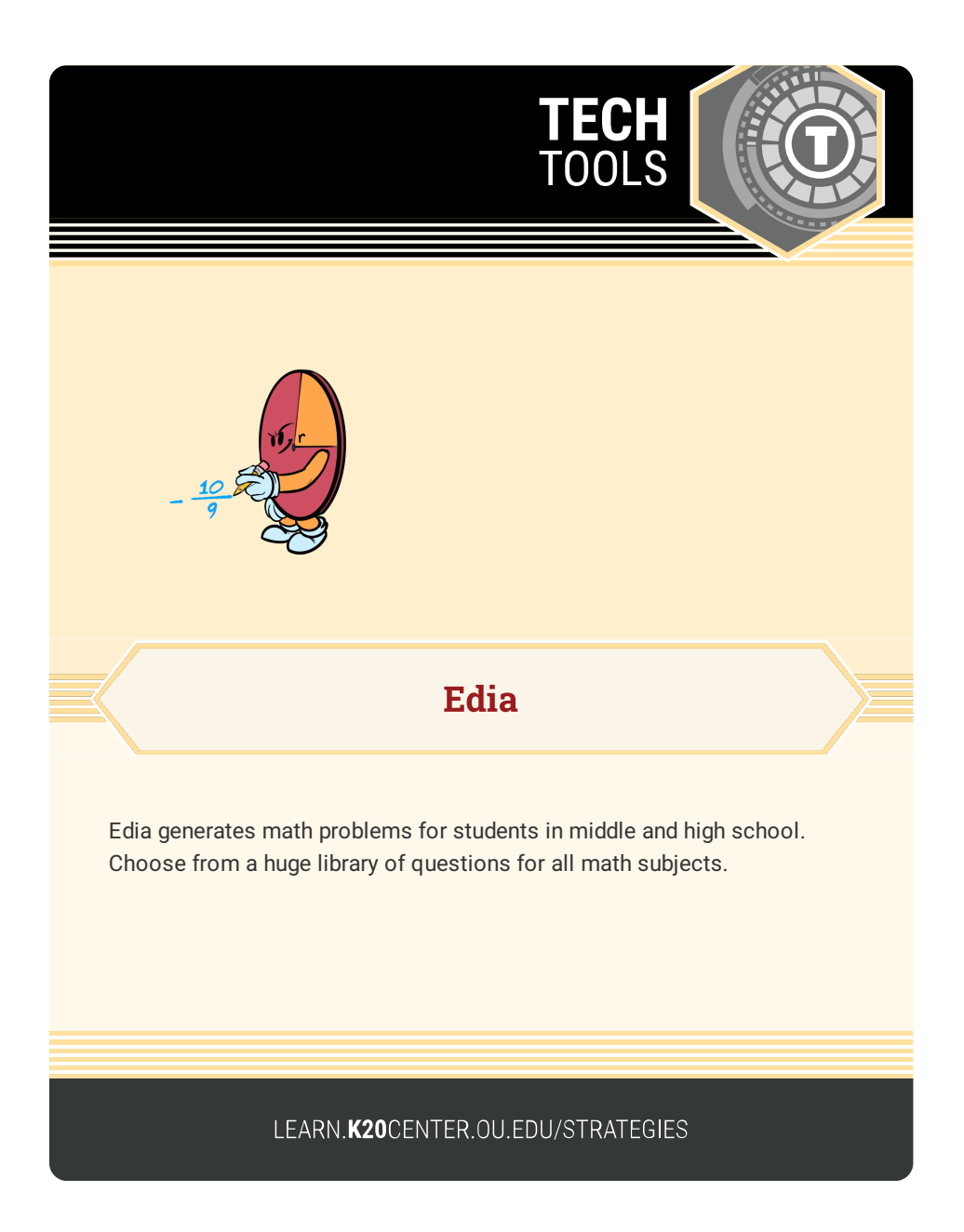

## **EDIA**

## **Summary**

Create quizzes or assignments that provide students the opportunity to practice working through math problems. Students are encouraged to show their work and receive instant feedback with detailed information about incorrect answers, including links to video explanations. Edia can also generate unique sets of questions for each student.

## **Procedure**

- 1. Navigate to <https://edia.app/>
- 2. Select "Sign up" > "Teacher" (or Log in if you already have an account)
- 3. Select "Sign up with Google" or complete the form
- 4. Select "Do this later" when prompted to "Join your school"
- 5. Select "+ Create" then "new assignment"
- 6. Choose to "+ Add"
- 7. Use the search bar or select a subject and question type.
- 8. Select all the questions you would need for the assignment.
- 9. Give the assignment a title.
- 10. Under "Assign to" click "Select."
- 11. Create a new class or choose an existing class. Select "Save Changes."
- 12. Once everything is complete the choice to "Post" will appear in the top right corner.
- 13. After you select "Post" you will be provided with a link to share with your students.